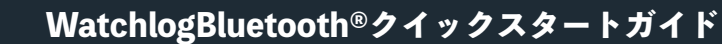

 $\bigoplus$ Menu Projects Demonstration  $\vdots$ 0 01 Jul 2020 @ Linked Transmitters: 0

**1**

**2**

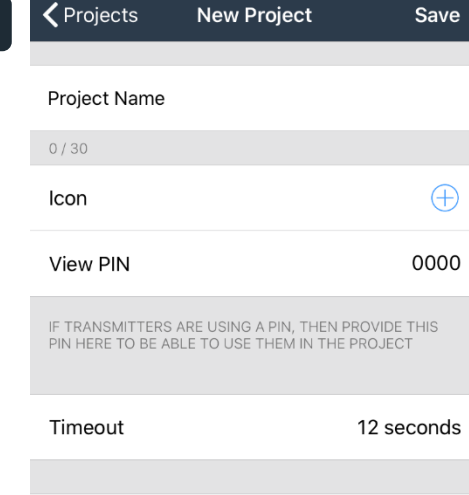

 $\Omega$ 

 $\bigoplus$ 

# **3**

**Linked Transmitters** 

**Linked Transmitters** 

 $\zeta$  Back

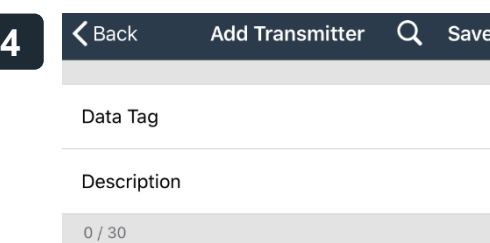

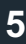

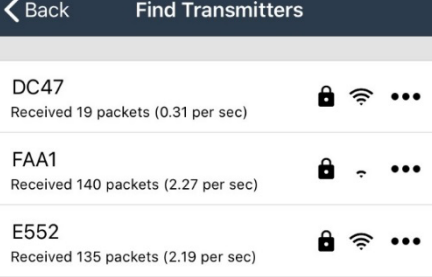

# **ホーム画⾯:Projects**

**Projects 画⾯は、ユーザーがアプリを開いたときに最初に表⽰される画 ⾯で、過去に作成された保存済みの測定⽅法が表⽰されます。**

**新しい測定を開始するには、右上隅にある○+ アイコンを押します。**

# **新しい測定画⾯:New Project**

**Project Name:ここには、ユーザーのアプリケーションまたは測定に関 連する説明を⼊⼒します。**

Icon:記号を追加するには、(+)アイコンを押して適切なアイコンを選択 **します。(オプション)**

**View Pin:本ガイドでは、初期設定の「0000」のままにしておくことを お勧めします。**

**Time Out:本ガイドでは、「12 秒」のままにしておくことをお勧めしま す(オプション)。**

**Linked Transmitters:新しい測定⽅法にリンクされている送信機の数を ⽰します。(送信機をリンクする⽅法については、次の⼿順をご参照くだ さい)**

# **リンクされている送信機:Linked Transmitters**

**この画⾯が表⽰されたら、右上隅の(+)アイコンを押して送信機を検索し ます。**

## **送信機の追加:Add Transmitters**

**送信機を検索するには、右上隅の拡⼤鏡アイコンを選択し、送信機が表⽰ されるのを待ちます。**

**注:送信機が電源 On、LED 表⽰灯(⾚)が点滅していることを確認して ください。**

# **送信機の検索:Find Transmitters**

**送信機の数に応じて、リストに表⽰されます。接続したいセンサー筐体の ID 番号と⼀致する送信機を選択してください。 (左図例:送信機 DC47 を使⽤)**

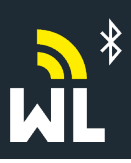

# **WatchlogBluetooth®クイックスタートガイド**

**HYDROTECHNIK** 

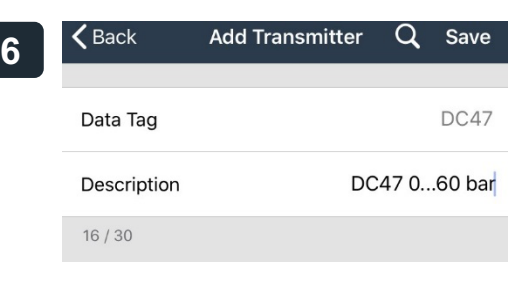

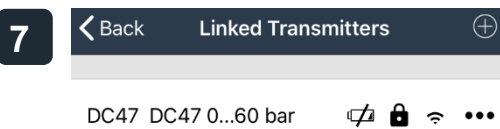

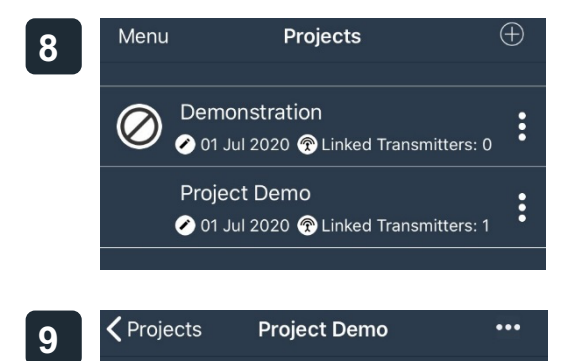

No tiles found! Please add one

**Add Tile**  $\zeta$  Project Demo **10**Metric 123 Numeric Display Gauge Rotary Gauge Display Tank Fillable Tank Display Indicator Simple Colour Display Chart Simple Display Chart

**送信機 DC47 には、固有の説明を付ける必要があります。 左図例では、変換器の圧⼒定格とともに ID 番号を使⽤。**

**完了後、画⾯右上隅の [SAVE] を押して、Linked Transmitters 画⾯に 戻ります。**

**※送信機を追加したい場合は、このプロセスを繰り返してください 送信機の検索:Find Transmitters**

**これで、測定⽅法にリンクしたすべての送信機のリストが表⽰されます。**

**必要な送信機がすべてこのリストに表⽰されている場合は、左上隅の [BACK] ボタンを押して、Projects(ホーム)画⾯に戻ります。(さらに 送信機を追加する必要がある場合は、⼿順 3 以降を繰り返してください)**

#### **ホーム画面**

**新しい測定がリストに表⽰されます。**

**必要な測定を選択します。**

**測定画⾯:Project**

この画面を表示したら、「no tiles are found (タイルが見つからない)」 **という警告が表⽰されます。**

**画⾯の右上隅にある「…(3 点)」を押します。**

**タイルの追加:Add Tile**

**Project 画⾯に表⽰する画像表⽰タイルアイコンをリストから選択しま す。**

注:本ガイドでは、数値が表示される「Metric」タイルアイコンを使用し **ています。**

**タイルアイコンの詳細については、当社 Web サイトで動画説明をご参照 ください。**

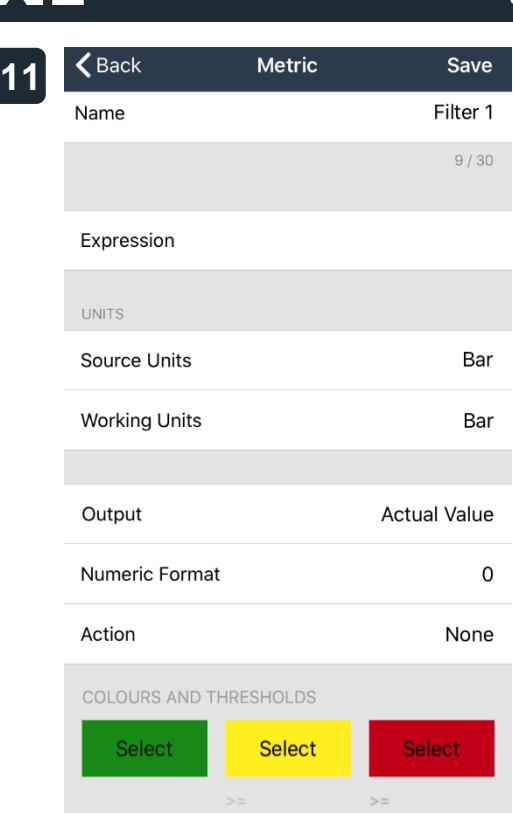

30

**Expression Editor** 

 $\zeta$  Back

50

栭

Save

# **単位タイル画⾯**

**Name:ここには、Project 画⾯に表⽰されるタイルアイコンに関連する 説明を⼊⼒します。**

**左図例では、Filter 1 を使⽤。**

**Expression:⼿順 12 をご参照ください。**

**Source units & Working Units:Source Units 項⽬に「bar」と⼊⼒す ると、Working Units 項⽬も⾃動的に⼊⼒されます。**

Output:ここには、実際の値が自動的に入力されます。本書では、この設 **定のみを参照します。**

**Numeric Value:⾃動的に「0」が⼊⼒されますが、値の範囲(0.0、0.00、 0.000 等)を選択できます。**

**Action:これは⾃動的に「None(なし)」に設定されます。(本ガイドで** はこの設定を一例として表示しています。)

**Colours & Thresholds:⼊⼒された圧⼒の表⽰や警告が⾒やすくなるよ う、特定の⾊を表⽰できます。(オプション)**

**この機能を有効にするには、各⾊のボックスで [Select] を押してから、 目的の色を選択します。この例では、信号機のように赤・黄・緑で色分け をしています。緑⾊は 30 bar 未満の低圧を⽰し、⻩⾊は中程度の圧⼒(30**  $\sim$ 50 bar) を示し、赤色は 50 bar 以上の高圧を示しています。

**これらの圧⼒値を編集するには、⻩⾊および⾚⾊のタブで [>=] を押し、 必要な圧⼒を⼊⼒します。この機能を削除またはキャンセルするには、 [>=] フィールドの値を削除し、左側のボックスでテキストの⾊を選択し ます。**

### **式の編集画⾯:Expression Editor**

**Transmitter 項⽬の⻩⾊のボックスを選択すると、⼿順 3 で測定⽅法にリ ンクした送信機のリストが表⽰されます。**

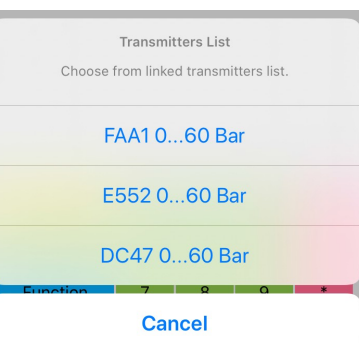

**必要な送信機を選択します。左図例では、「Filter 1」タイルアイコンにリ ンクされる「DC470…60Bar」を選択します。**

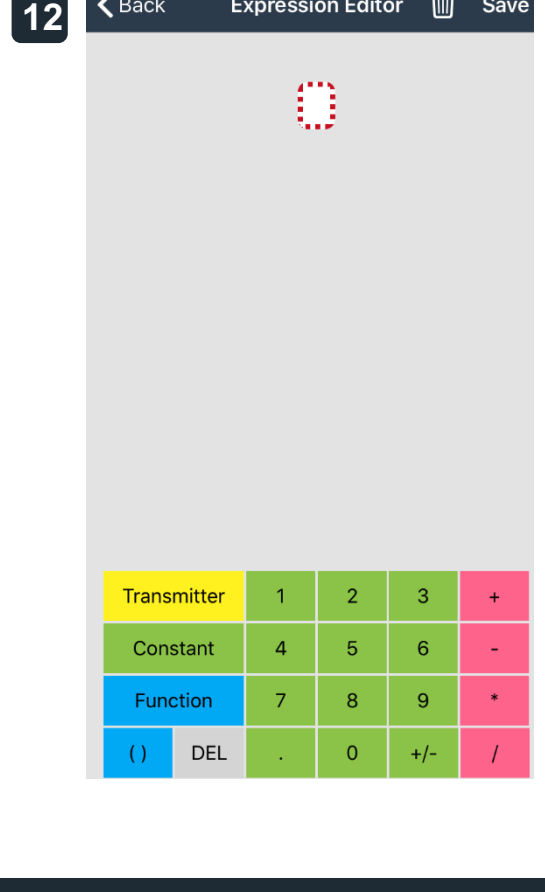

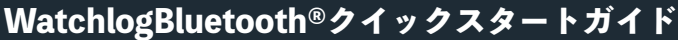

**HYDROTECHNIK** 

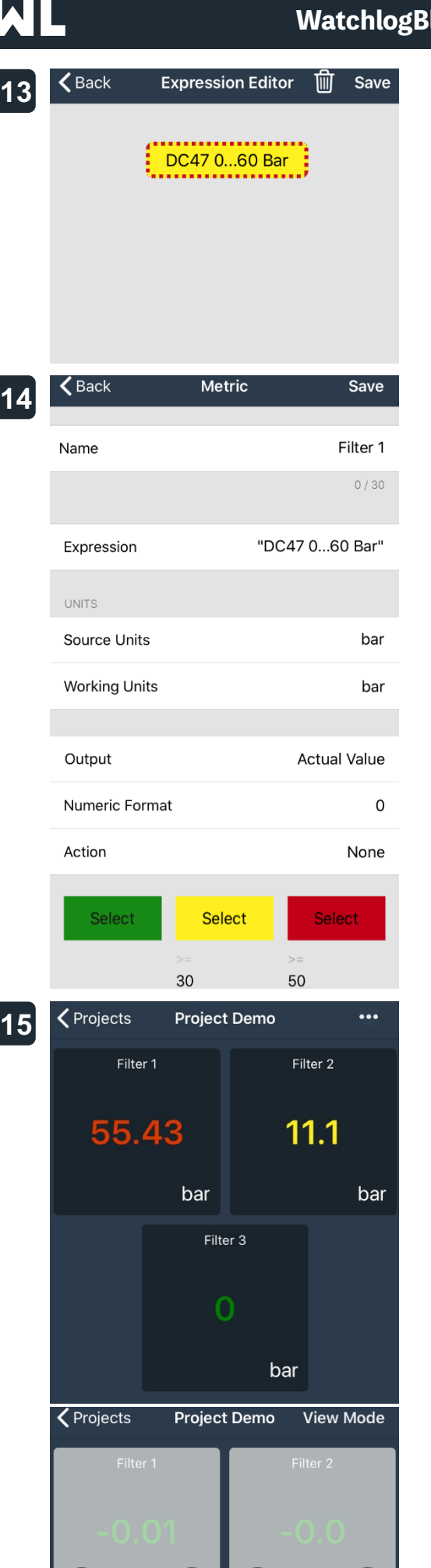

 $\frac{1}{2}$ 

**関連する送信機を選択すると、次のように表⽰されます。 次に、右上隅の [Save] ボタンを押すと、Metric 画⾯に戻ります。**

**右上隅の [Save] ボタンを押すと、Project 画⾯に戻り、作成したタイル アイコンが表⽰されます。**

# **測定画⾯:Project**

**Project 画⾯に、測定⽤に作成されたタイルアイコンが表⽰されます。 左図例では、3 台の送信機をリンクしました。これは、⼿順 11 の Colours & Thresholds(⾊⽌めしきい値)設定の例も⽰しています。**

**タイルアイコンを編集または削除する場合は、右上隅の「…(3 点)」を押 すと、タイルアイコンがグレー表⽰されます。編集するには鉛筆アイコン を押し、削除するにはゴミ箱アイコンを押してください。**

**編集する場合は、⼿順 14 以降をご参照ください。**

**タイルアイコンの編集または削除が終了したら、右上隅の [View Mode] ボタンを押し、通常の表⽰モードに戻ります。**

Ô

Î

O